## **Wypełnianie nowego wniosku**

Aby wypełnić nowy wniosek należy na stronie https://nabor.pcss.pl/warszawa/zlobek/ wybrać zakładkę **ZALOGUJ.** 

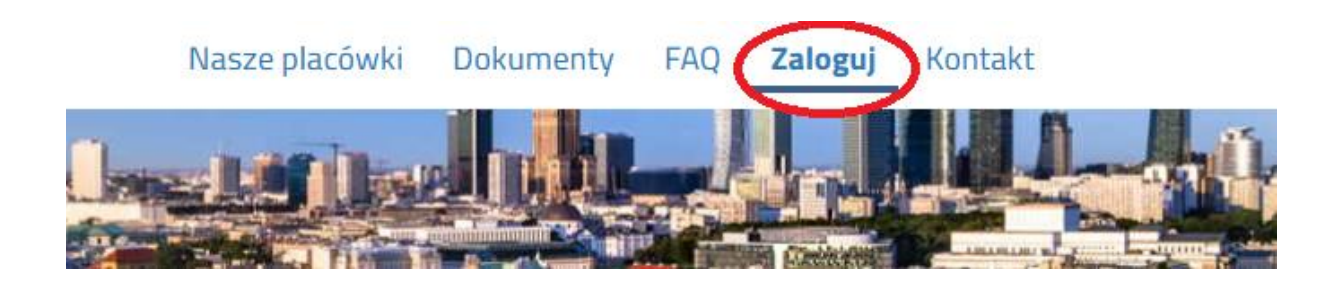

Nastąpi przekierowanie do logowania przez Węzeł Krajowy.

## Logowanie przez Login.gov.pl

Profil Zaufany, e-dowód, mojelD

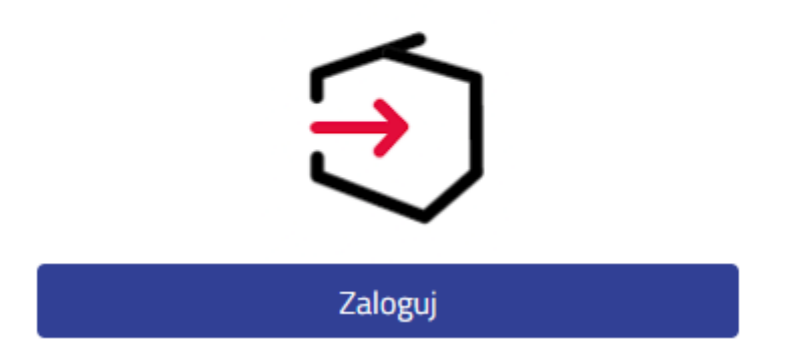

Po zalogowaniu należy kliknąć przycisk **NOWY WNIOSEK**.

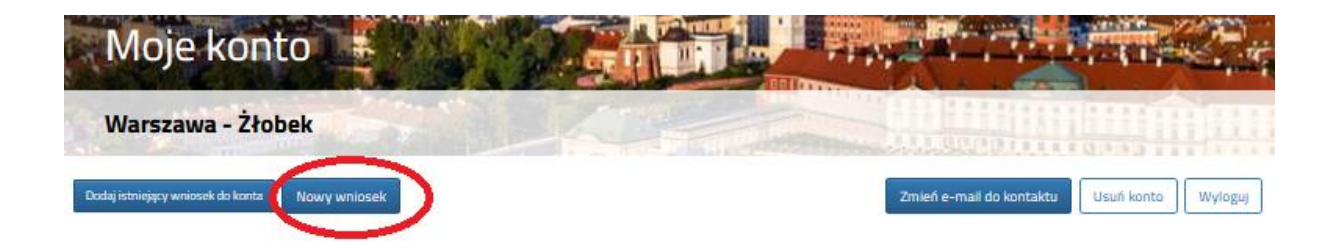

Zapoznanie się z regulaminem, harmonogramami, klauzulą informacyjną należy potwierdzić zaznaczając odpowiednie pola. Podobnie należy oświadczyć, że dziecko zostało poddane obowiązkowym szczepieniom.

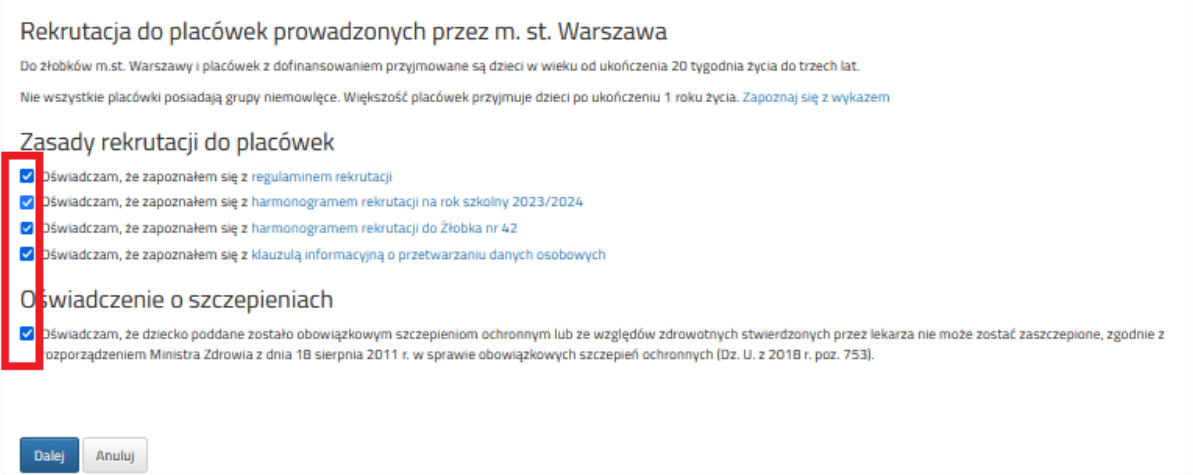

Dopiero zaznaczenie wszystkich oświadczeń spowoduje aktywowanie przycisku **DALEJ** i będzie można przejść do złożenia wniosku.

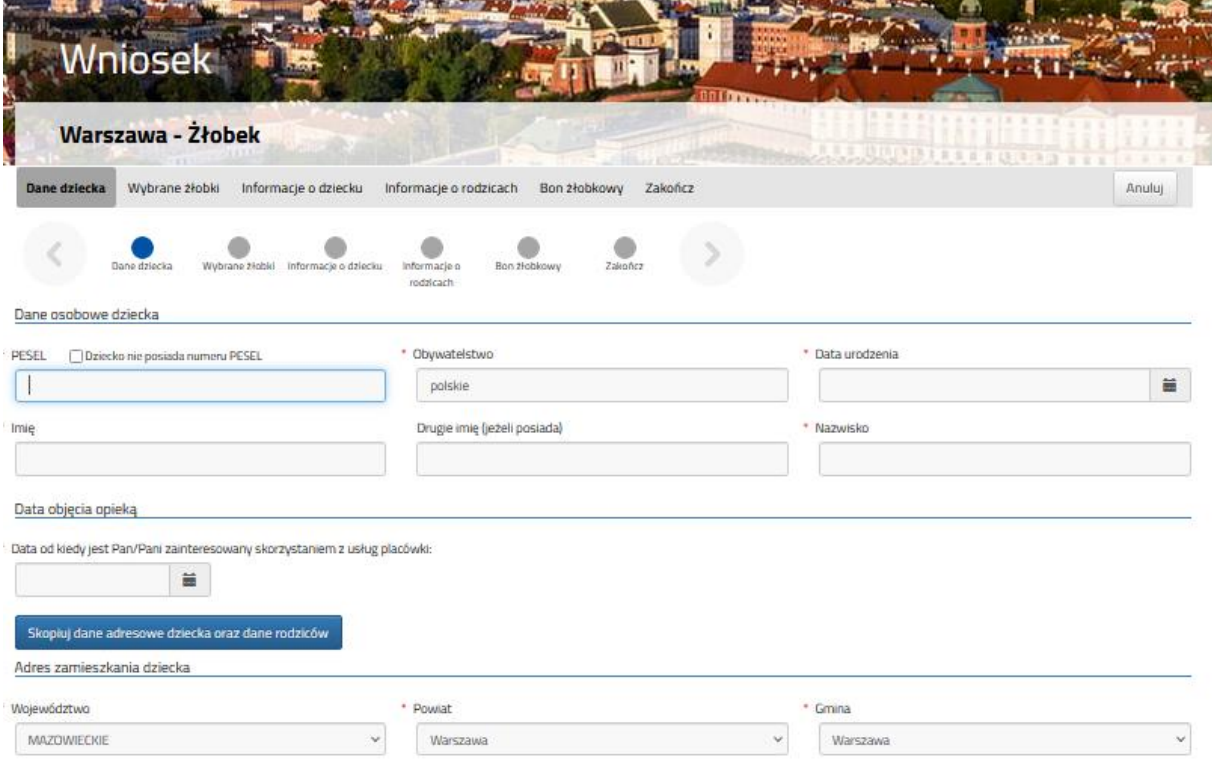

Wszystkie pola oznaczone czerwoną gwiazdką są obowiązkowe do wypełnienia.

Data urodzenia dla dzieci z numerem PESEL zostanie dodana automatycznie.

Dla dzieci, które nie posiadają numeru PESEL, należy zaznaczyć **Dziecko nie posiada numeru PESEL** i wprowadzić Serię i numer paszportu/dokumentu tożsamości oraz datę urodzenia dziecka.

Po wypełnieniu zakładki **Dane dziecka**, należy przejść do zakładki **Wybrane żłobki**.

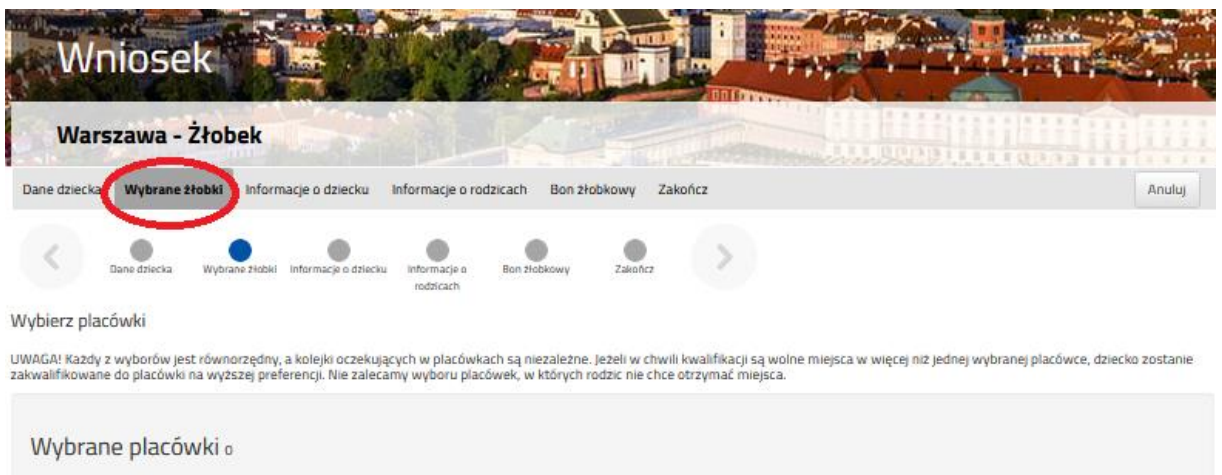

Korzystając z okna wyszukiwania, mogą Państwo znaleźć placówki z wybranej dzielnicy. W tym celu w oknie wyszukiwania należy wpisać nazwę dzielnicy.

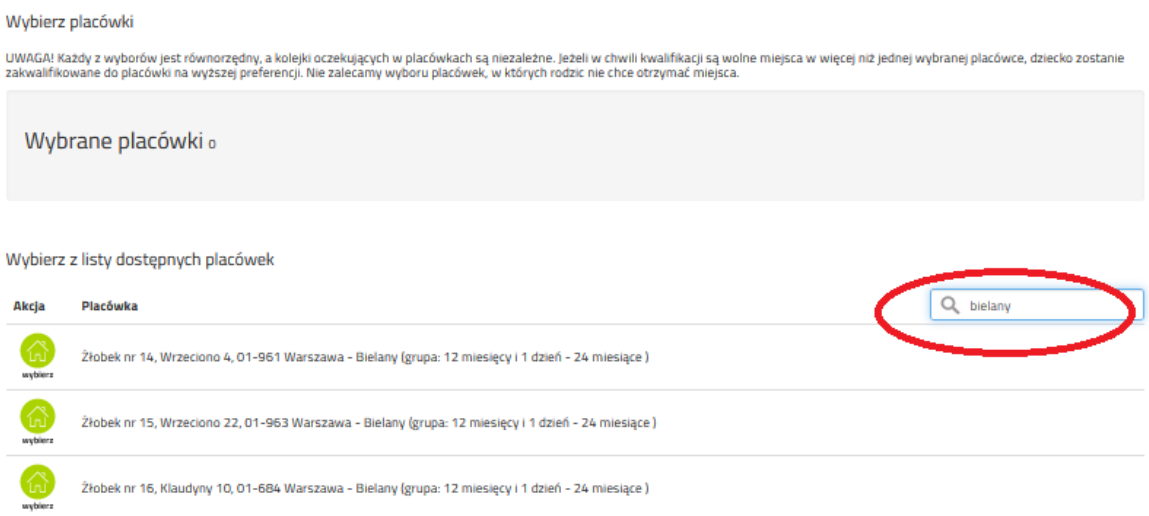

Następnie należy wybrać z dostępnej listy maksymalnie 3 placówki.

Aby wybrać placówkę należy kliknąć w zieloną ikonę **WYBIERZ** w kolumnie Akcja.

## Wybierz placówki

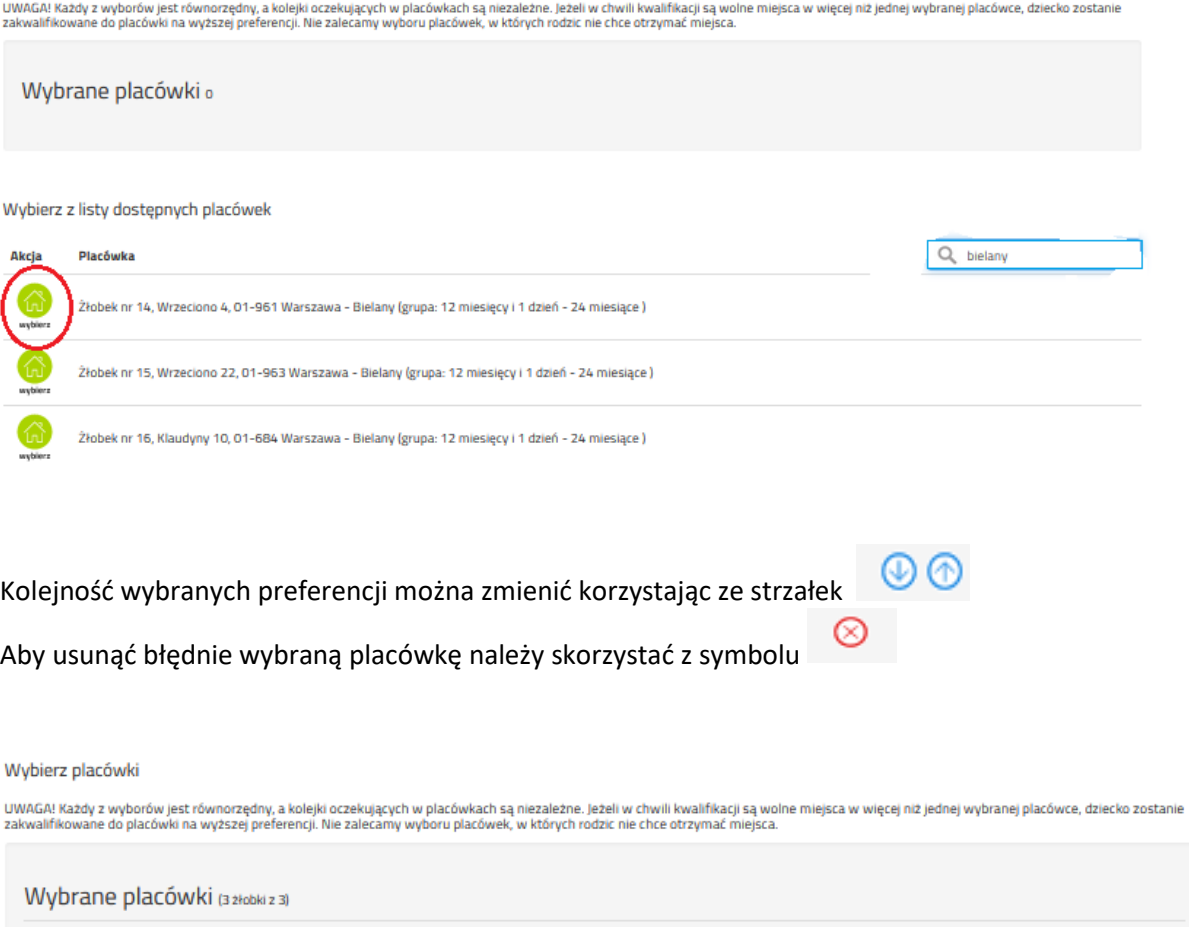

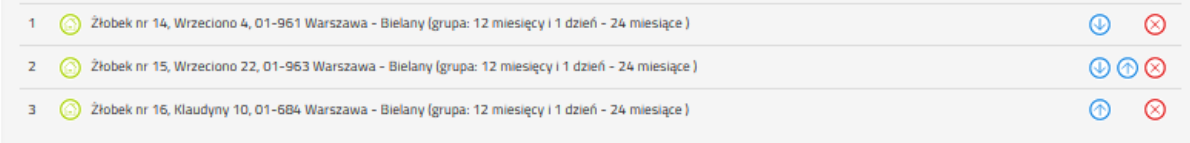

Przy każdej placówce system automatycznie wskazuje grupę wiekową dla dziecka na dzień daty objęcia opieką.

Po wskazaniu preferencji należy przejść do zakładki **Informacje o dziecku.**

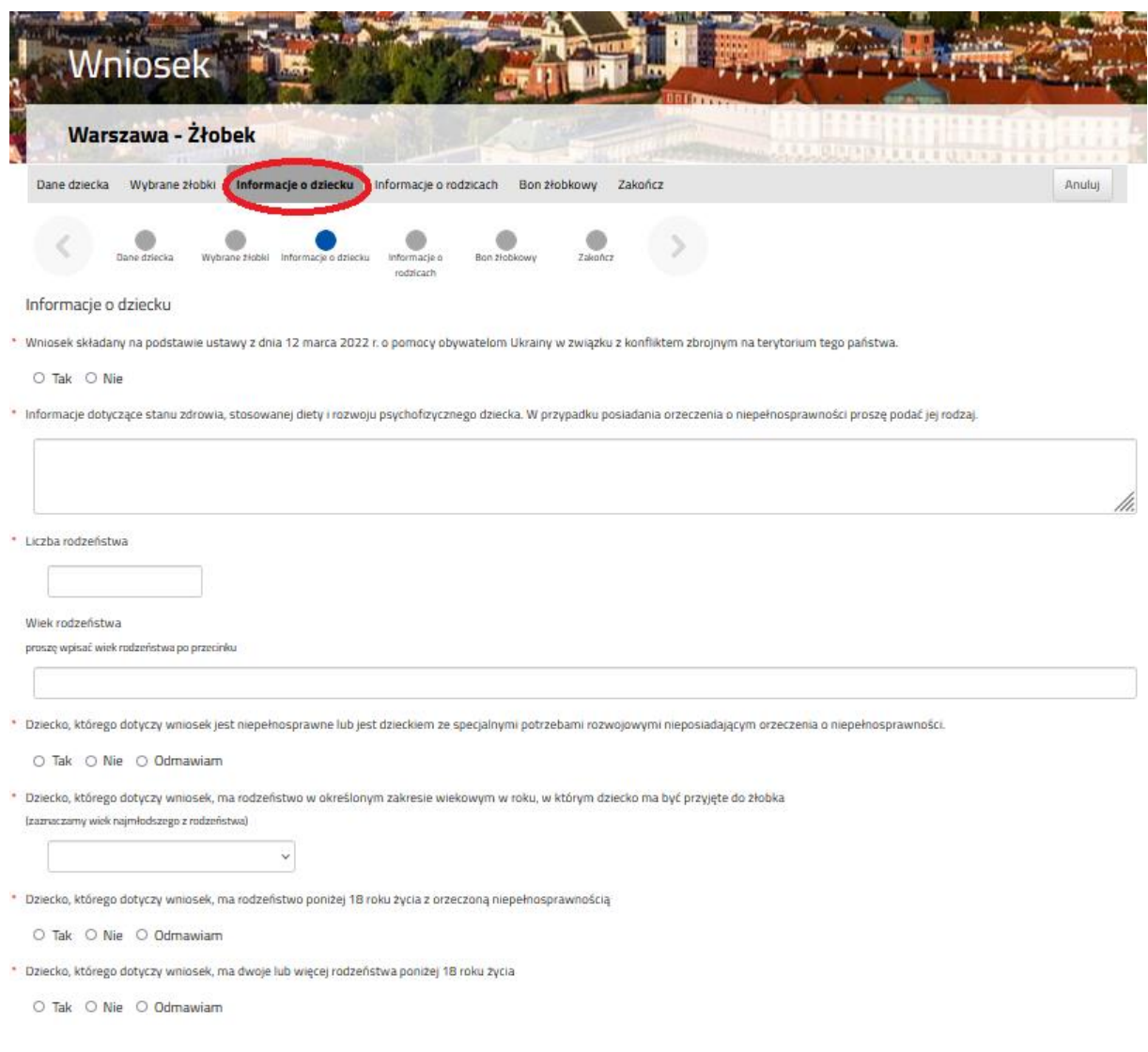

Wszystkie pytania są oznaczone czerwoną gwiazdką i wymagają odpowiedzi.

Jeżeli Państwo wskażecie odpowiedź ODMAWIAM, system nie naliczy punktów za dane kryterium.

Po wypełnieniu **Informacji o dziecku** należy przejść do zakładki **Informacje o rodzicach.**

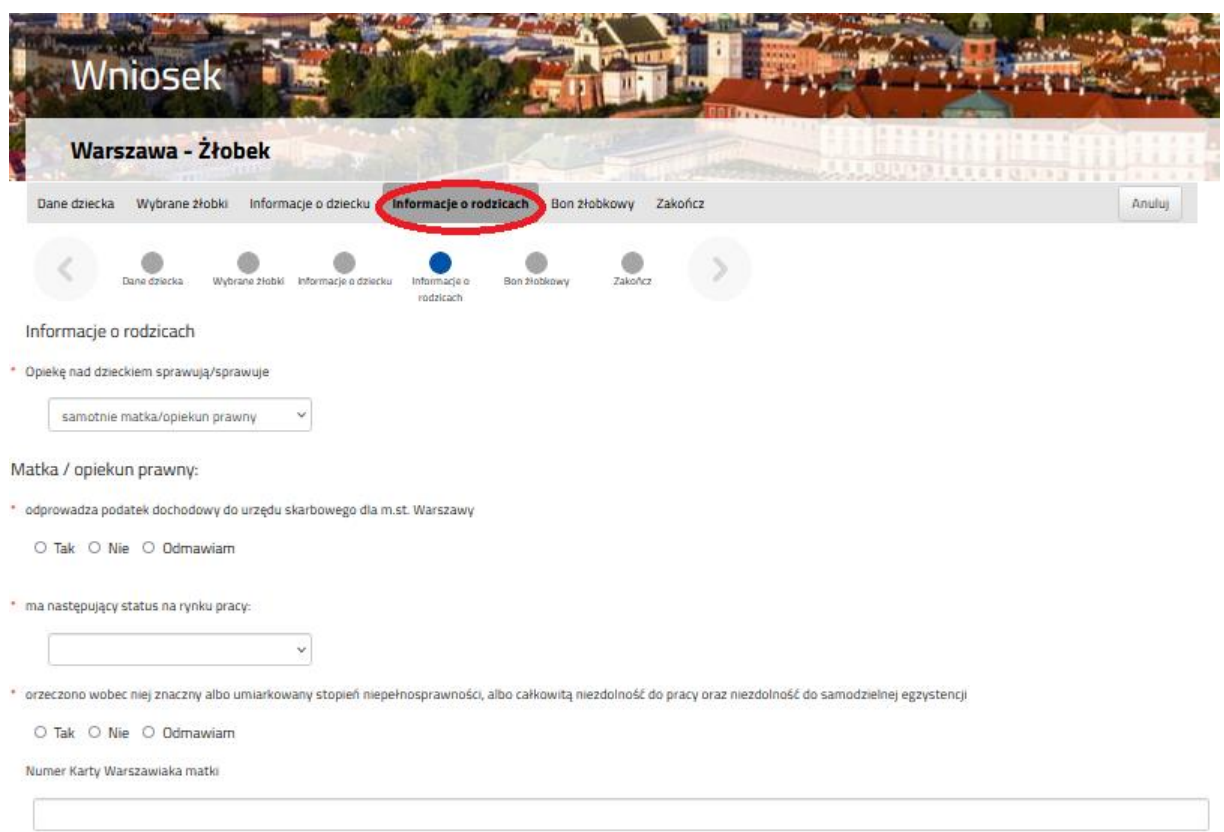

Wszystkie pytania oznaczone czerwoną gwiazdką wymagają odpowiedzi.

Jeżeli Państwo wskażecie odpowiedź ODMAWIAM, system nie naliczy punktów za dane kryterium.

Następnie należy przejść do zakładki **Bon żłobkowy.**

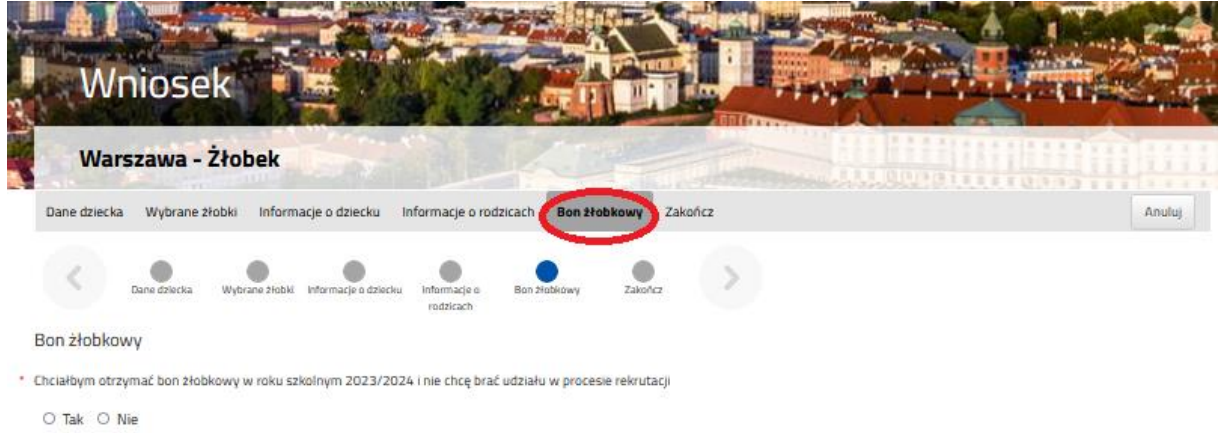

Jeżeli rodzic składa wniosek wyłącznie w celu ubiegania się o świadczenie pn. warszawski bon żłobkowy i nie chce, aby wniosek brał udział w procesie rekrutacji, wybiera checkbox: "*Chciałbym otrzymać bon żłobkowy w roku szkolnym i nie chcę brać udziału w procesie rekrutacji*".

Po wypełnieniu **Informacji o rodzicach** należy przejść do zakładki **Zakończ.**

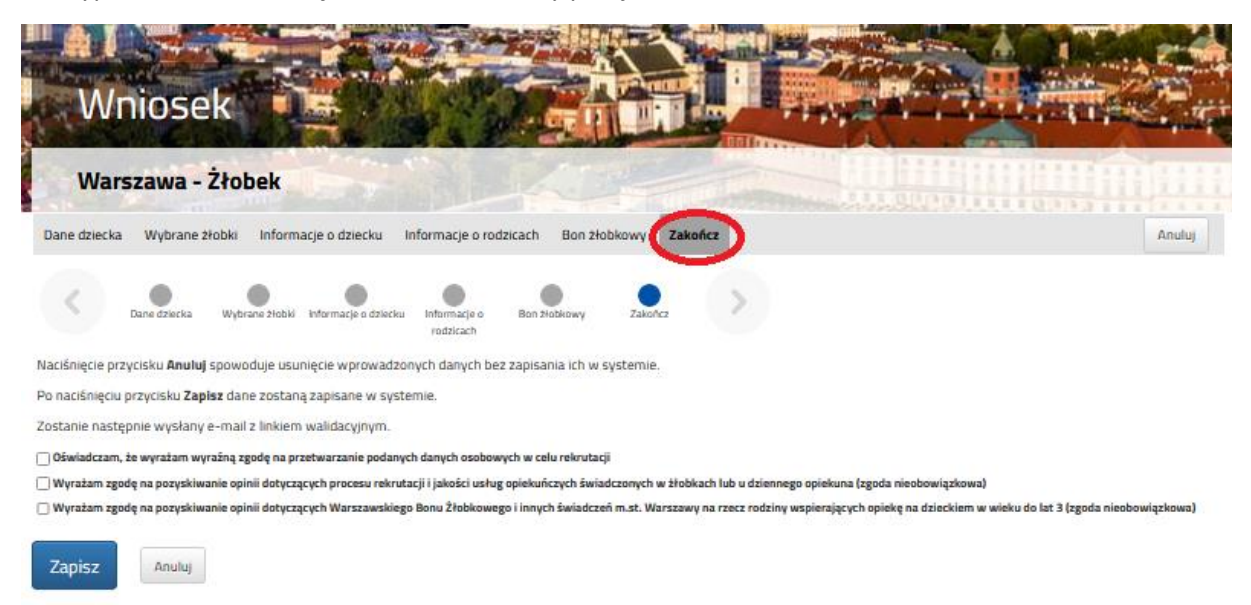

Po zaznaczeniu, że wyrażają Państwo zgodę na przetwarzanie danych osobowych niezbędnych do procesu rekrutacji, system umożliwi zapisanie wniosku.

W tym celu należy kliknąć przycisk **ZAPISZ.**

Na podany przez Państwa adres email zostanie wysłany link aktywacyjny (ważny przez 7 dni).

Po kliknięciu w link aktywacyjny, status wniosku powinien zmienić się na "oczekujący".

Po zalogowaniu się na utworzone konto, system umożliwi podgląd danych, edycję, zmianę loginu, hasła.

Po złożeniu wniosku, dopóki ma on status "oczekujący" mają Państwo możliwość poddawania go edycji.

W tym celu należy kliknąć przycisk **Wybierz akcję**, a następnie **Edytuj**.

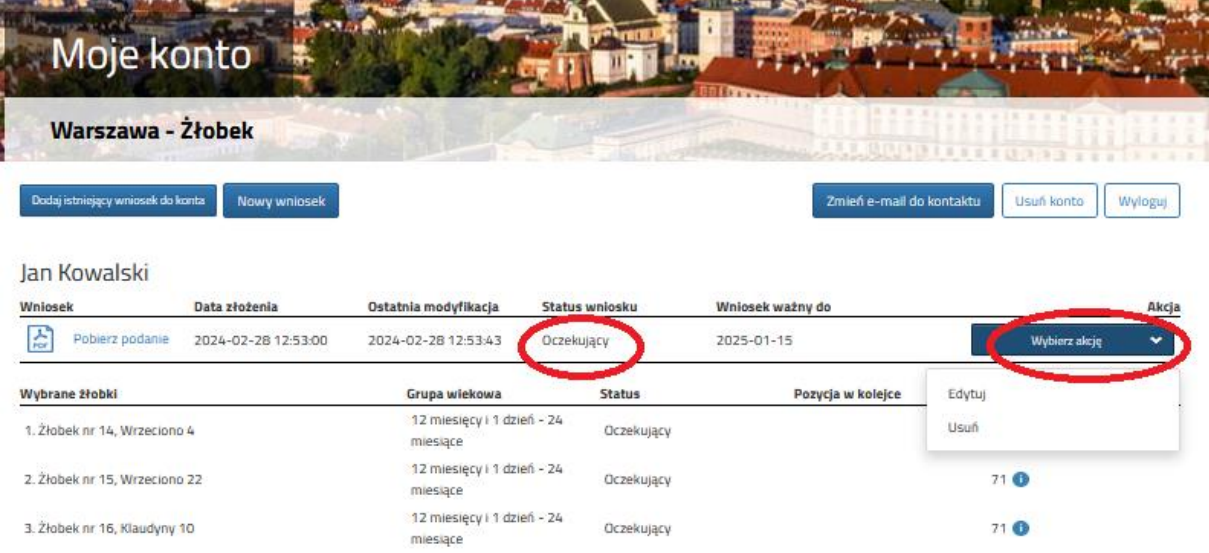

Na ekranie oprócz wybranych placówek będą wskazane grupy wiekowe i jeśli to możliwe, wyznaczona pozycja w kolejce dla preferencji.